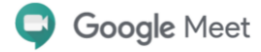

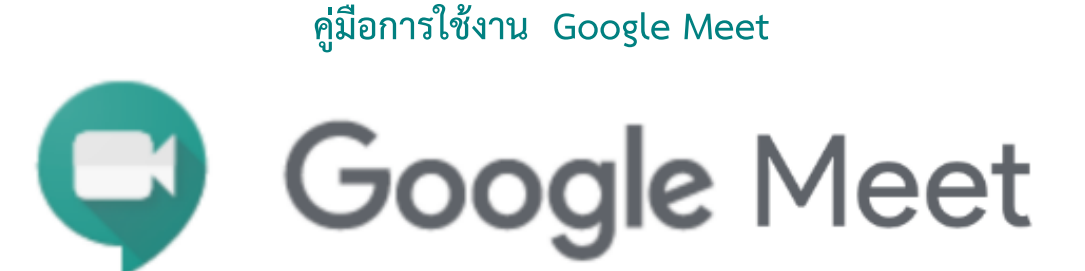

Google Meet เป็นโปรแกรมประชุมออนไลน์ในลักษณะวีดีโอคอล สามารถให้งานได้ฟรีผ่าน Bowser หรือ Application บน PC และ Smartphone (ใช้งานได้พร้อมกันสูงสุดถึง 250 คน) โดยแบ่งการ ใช้งานออกเป็น 2 ส่วน หลักคือ

## **1.ส่วนของผู้สร้างการประชุม (ผู้สร้างห้องประชุม)**

สำหรับผู้สร้างการประชุมจำเป็นต้องมี บัญชีของ Gmail แช่น test@gmail.com หรือ test@rmutsb.ac.th จากนั้นลงชื่อเข้าใช้งาน และเลือกที่ไอคอน Meet เพื่อเข้าสู่โปรแกรม

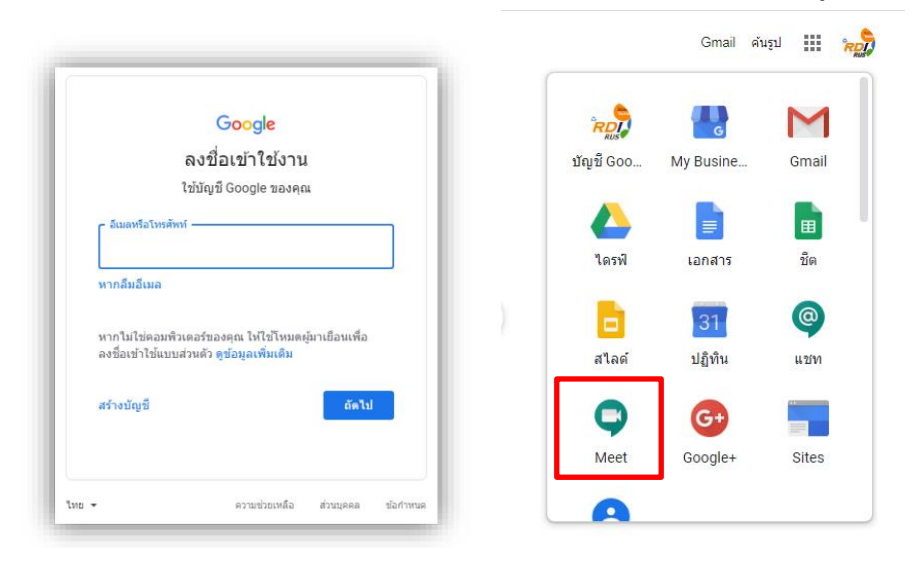

จะพบหน้าหลักของโปรแกรม Google Meet จากนั้นคลิก เข้าร่วมหรือเริ่มการประชุม เพื่อสร้าง ห้องประชุม

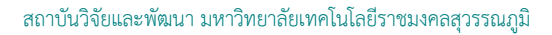

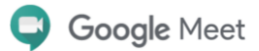

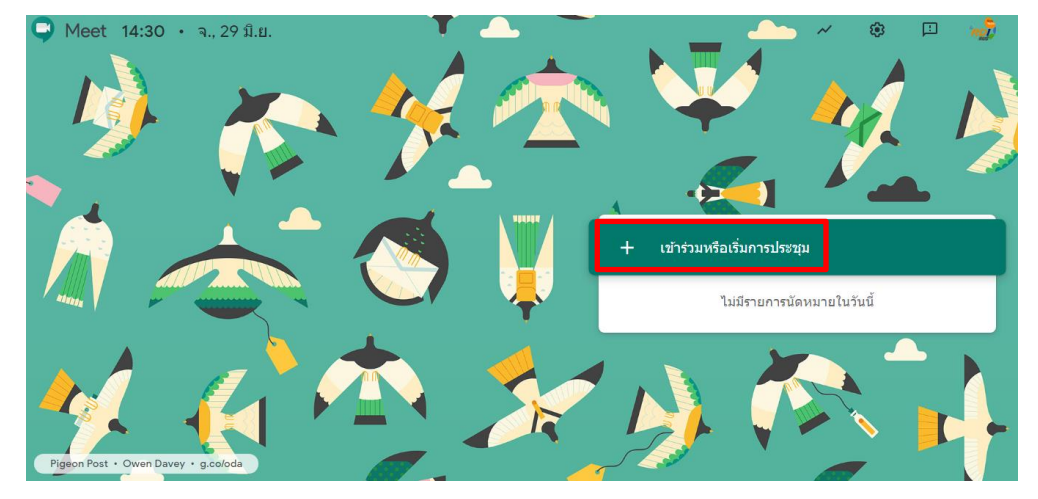

## จากนั้นระบบจะให้ตั้งชื่อห้องประชุม

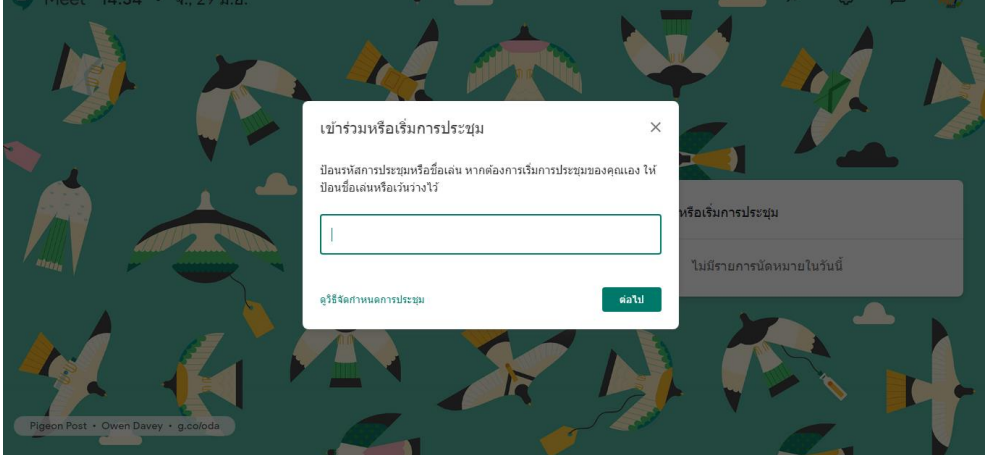

เมื่อตรวจสอบกล้อง และไมโครโฟน ว่าทำงานปกติดีแล้ว จึงกดปุ่ม เข้าร่วมเลย เพื่อเริ่มการประชุม

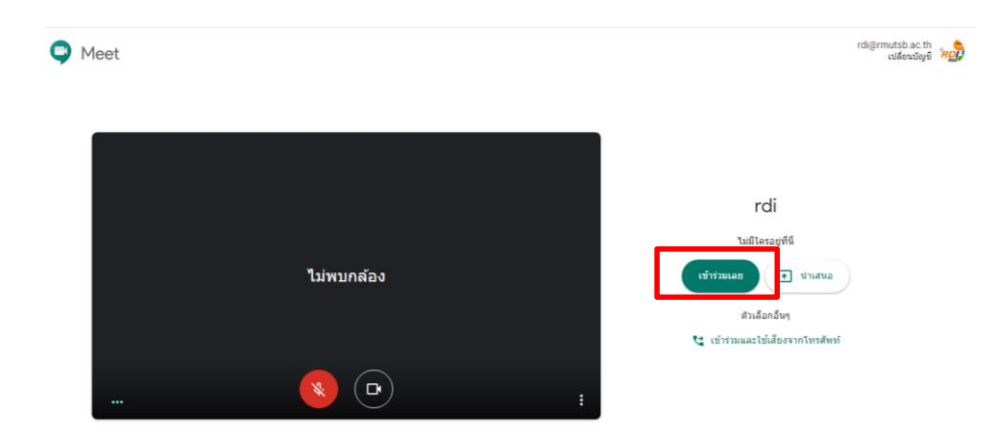

จากนั้นระบบจะแสดง Pop up

- 1. แสดง Link เพื่อส่งให้ผู้เข้าร่วมประชุม เข้าประชุมผ่าน Link นี้
- 2. เพื่อให้ผู้สร้างห้อง เพิ่มผู้ประชุมด้วยการพิมพ์ E-mail ส่งไปเชิญผู้เข้าร่วมประชุม

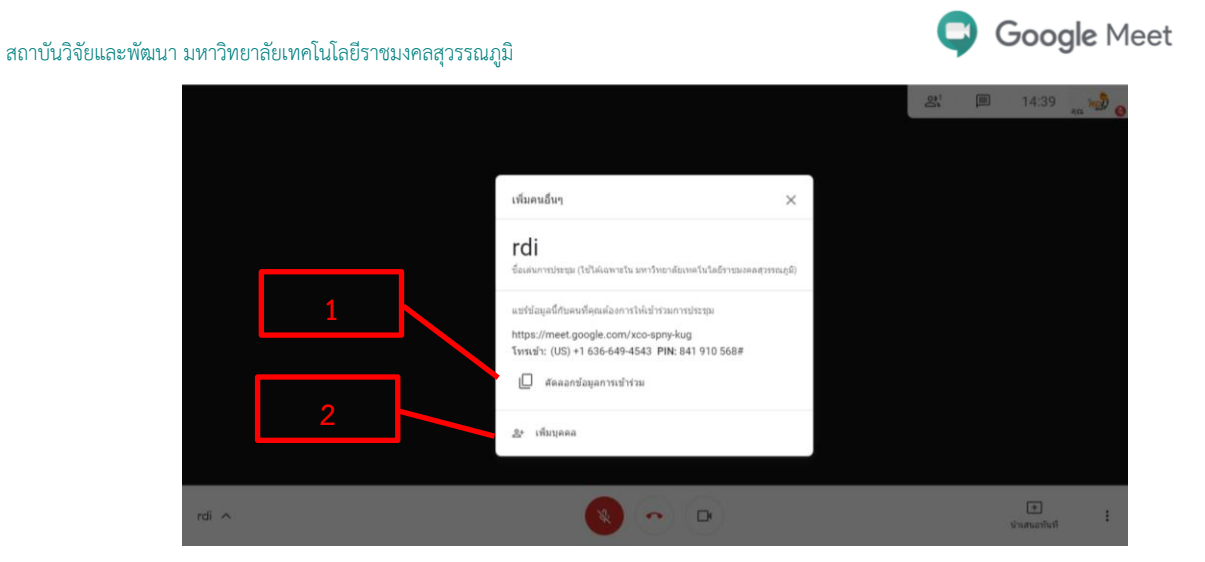

เมื่อต้องการนำเสนอ ไฟล์เอกสาร ที่เป็นลักษณะของไฟล์ดิจิตอล เช่น PDF, Powerpoint, Word, Excel สามารถทำได้ที่ ปุ่มนำเสนอทันที และตามด้วย ปุ่มหน้าต่าง (เลือกไฟล์ที่ต้องการนำเสนอ)

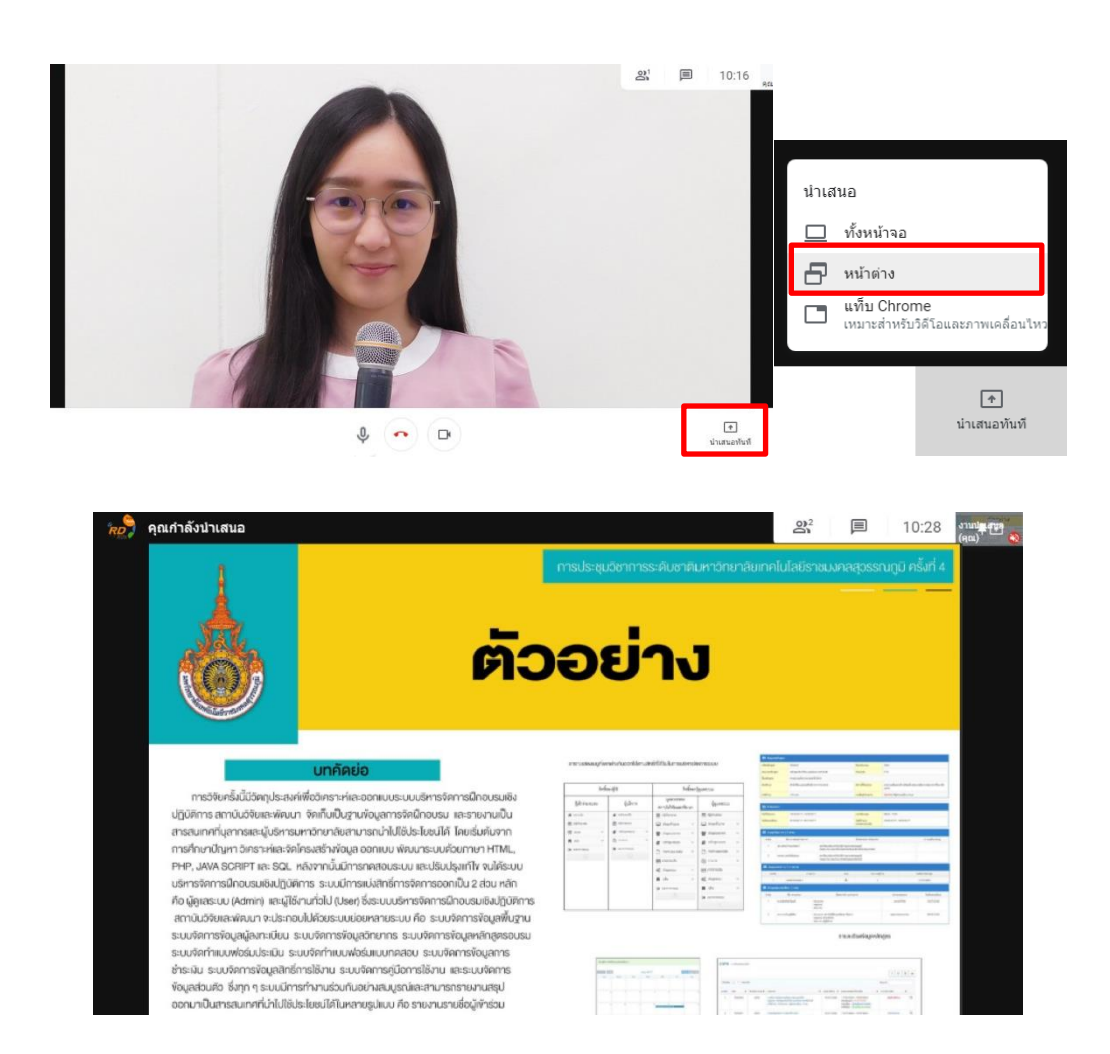

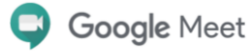

และหากผู้สร้างห้องประชุมต้องการบันทึกการประชุมเป็นไฟล์ VDO เก็บไว้ ให้คลิกที่ปุ่ม ÷ี้ และตาม ด้วยปุ่ม บันทึกกาประชุม เมื่อประชุมเสร็จให้มากดหยุดบันทึกที่ปุ่มเดิม แล้วไฟล์ VDO จะส่งมาในเมลของ ผู้สร้างห้องประชุม

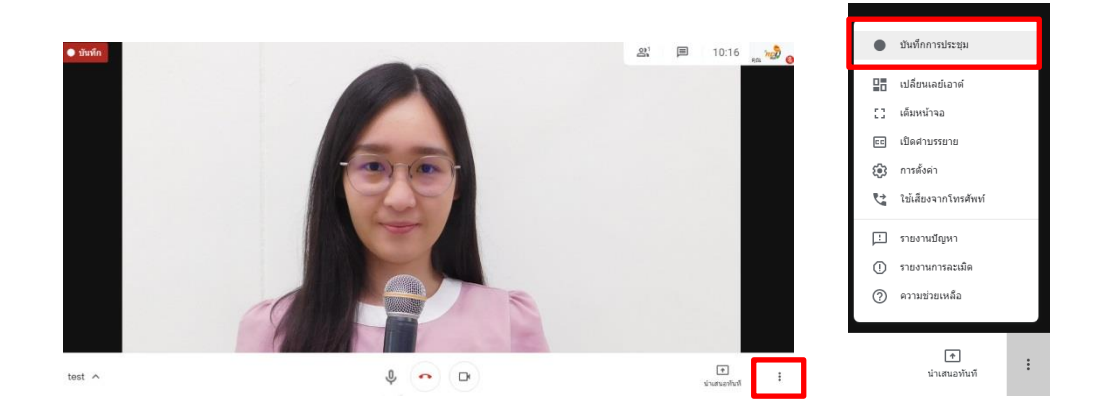

## **2. ส าหรับผู้เข้าร่วมประชุม**

ผู้เข้าร่วมประชุมสามารถ เข้าใช้ประชุมผ่าน Link ที่ผู้สร้างห้องประชุมส่งมาให้ เช่น https://meet.google.com/xco-spny-kug และเมื่อตรวจสอบกล้อง และไมโครโฟน ว่าทำงานปกติดี แล้ว จึงกดปุ่ม ขอเข้าร่วม

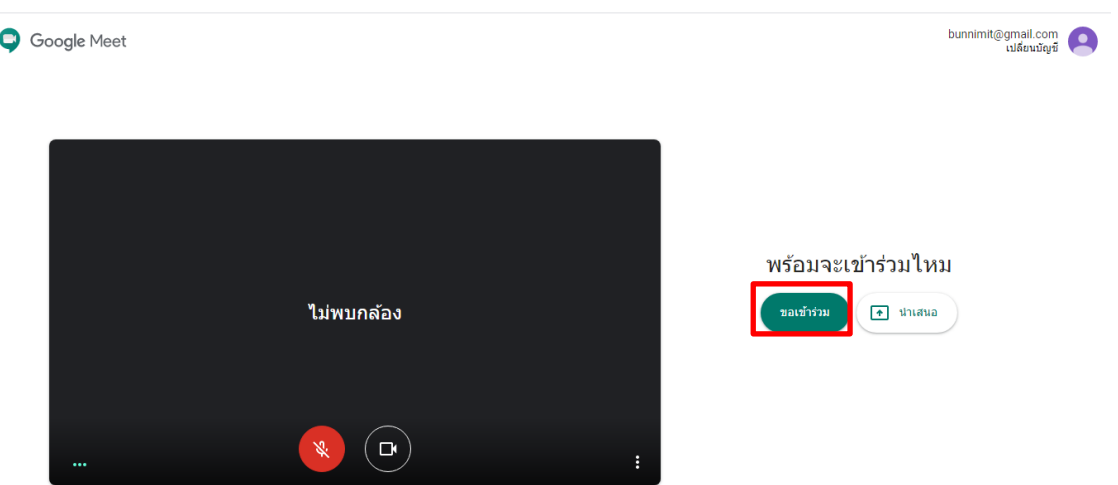

เมื่อต้องการนำเสนอ ไฟล์เอกสาร ที่เป็นลักษณะของไฟล์ดิจิตอล เช่น PDF, Powerpoint, Word, Excel สามารถทำได้ที่ ปุ่มนำเสนอทันที และตามด้วย ปุ่มหน้าต่าง (เลือกไฟล์ที่ต้องการนำเสนอ)

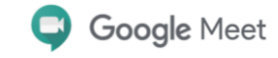

## สถาบันวิจัยและพัฒนา มหาวิทยาลัยเทคโนโลยีราชมงคลสุวรรณภูมิ

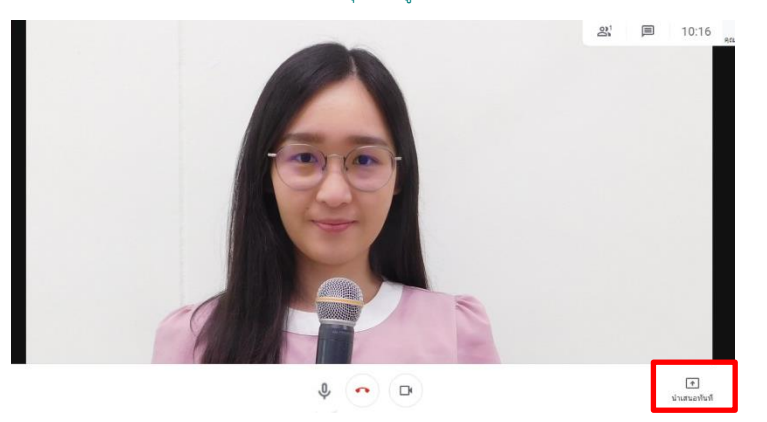

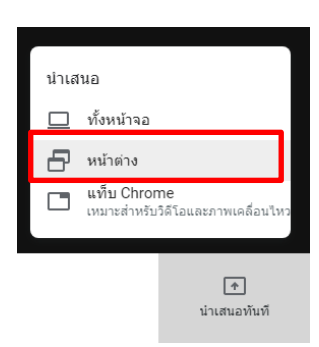